お客様各位

2022 年 5 月 20 日 日新信用金庫

電子証明書が取得・更新できない事象に対する対応方法ついて

2022年5月16日に、<にっしん>事業者向けインターネットバンキングの画面 リニューアル対応を行っており、Internet Explorer(以下、IE)の互換表示設定が行 われていた場合、電子証明書の取得・更新ができない事象が確認されております。 つきましては、以下をご確認のうえIE互換表示設定削除のご対応をお願いします。

- 1.事象
- (1)電子証明書取得の場合

電子証明書取得画面で認証後、RA006エラーが表示され、電子証明書の取得 ができません。

【画面イメージ】

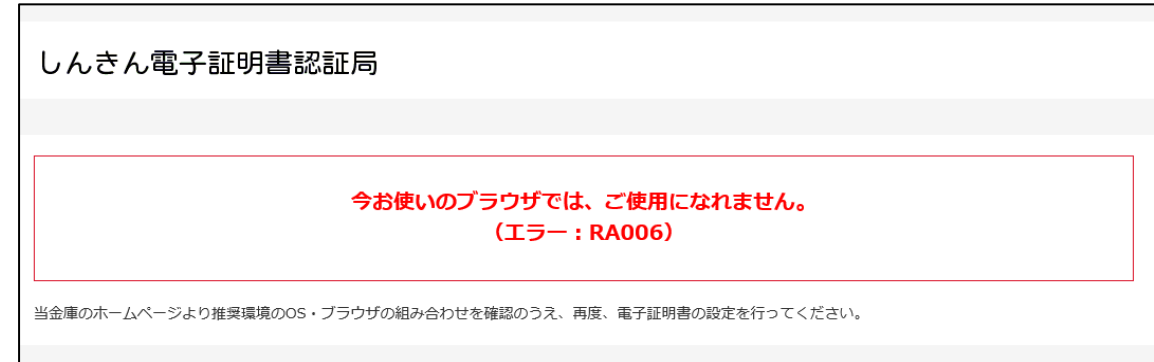

- (2)電子証明書更新の場合
	- ログイン後の重要なお知らせ画面上の、アコーディオンボタンが表示されず、更新 のリンクをクリックできません。

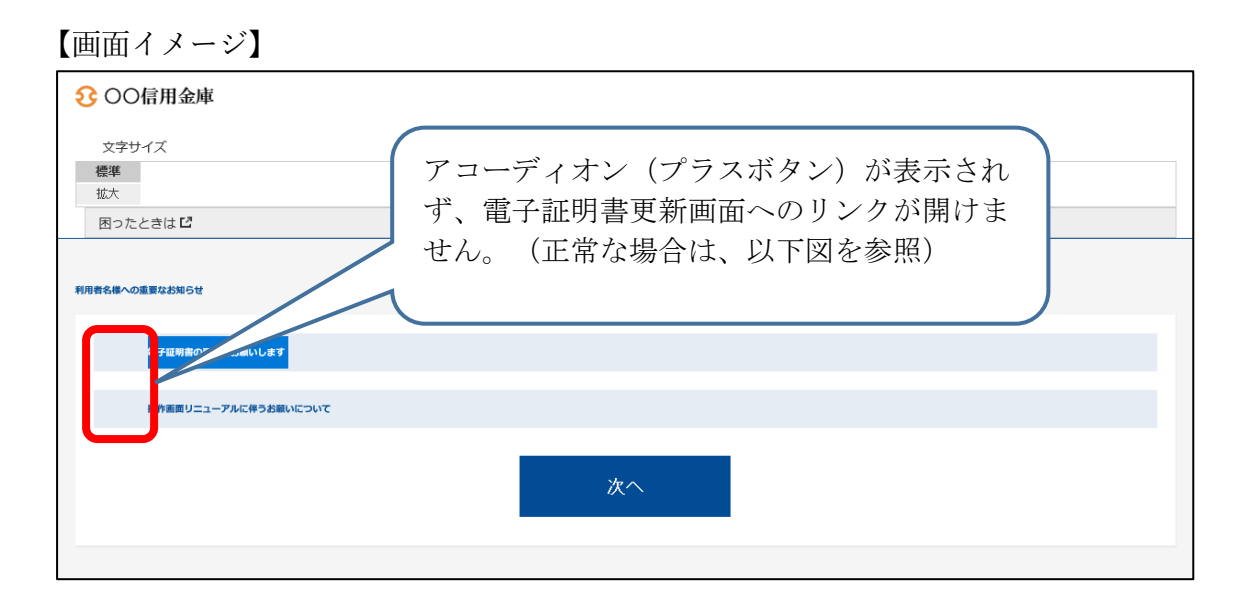

図:正常な場合(IE互換表示設定をしていない場合)

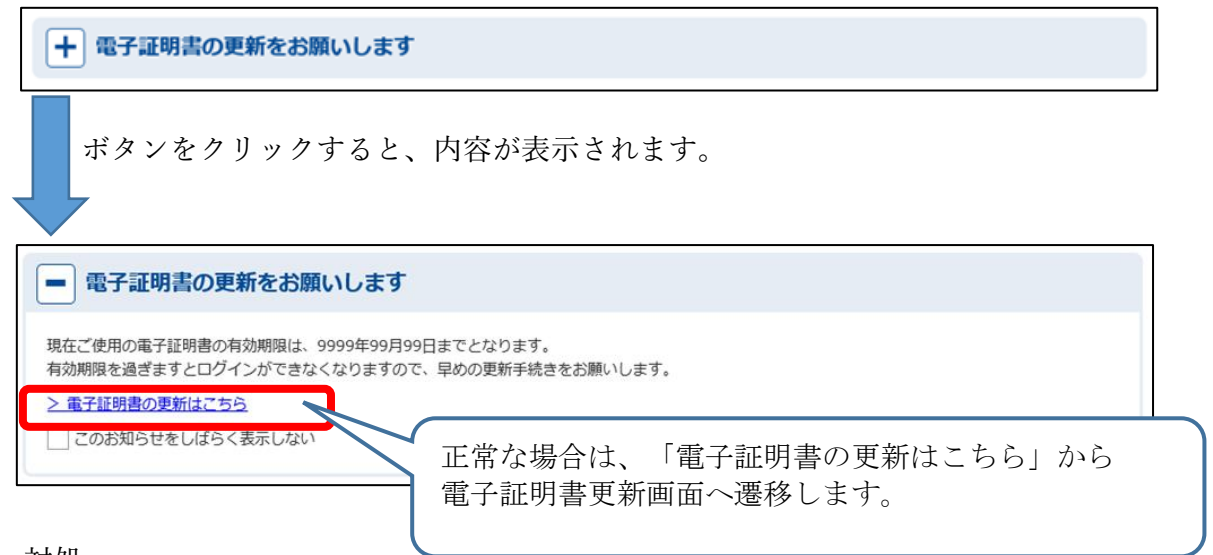

2.対処

 ご利用のOSによって互換表示設定の解除手順が異なりますので、以下の通りご対 応ください。

(1)Windows10、Window8.1 の場合 IEブラウザより以下リンクの手順のとおりご対応願います。

 $<$ URL $>$ 

<https://www.shinkin.co.jp/ib/info/hojin/20220516/gokansetteisakujo2.pdf>

(2)Windows11 の場合

Windows11 の場合 I E ブラウザが起動できず互換表示設定削除が I E できない ため、Edge ブラウザより以下リンクの手順のとおりご対応願います。

 $<$ URL $>$ 

<https://www.shinkin.co.jp/ib/info/hojin/20220516/gokansetteisakujowin11.pdf>

3.「Microsoft Edge」ブラウザの電子証明書取得・更新の手順 Edge ブラウザをご利用の場合は、上記「2.対処」をご対応の上、以下リンクの手順 のとおりご対応願います。

 $<$ URL $>$ [https://www.shinkin.co.jp/ib/info/houjin\\_s/20220204/index.html](https://www.shinkin.co.jp/ib/info/houjin_s/20220204/index.html)

以 上